# **PORT HACKING CENTRE CHAMPIONSHIPS**

Nominating for all events (internal and external) is done through ResultHQ

Please see the instructions below to nominate for events

- Step 1 log into resultshq
- Step 2 Go to nomination (green tab)
- Step 3 Select the Meet you wish to nominate for

Step 4 - Once in - the first thing you will select is your duty. You will be unable to progress if you do not select a duty.

## Nomination - ZONE PAYMENT and DUTY ROSTER 13 Dec 2019

Hosted By: Port Hacking | Nominating From: Port Hacking

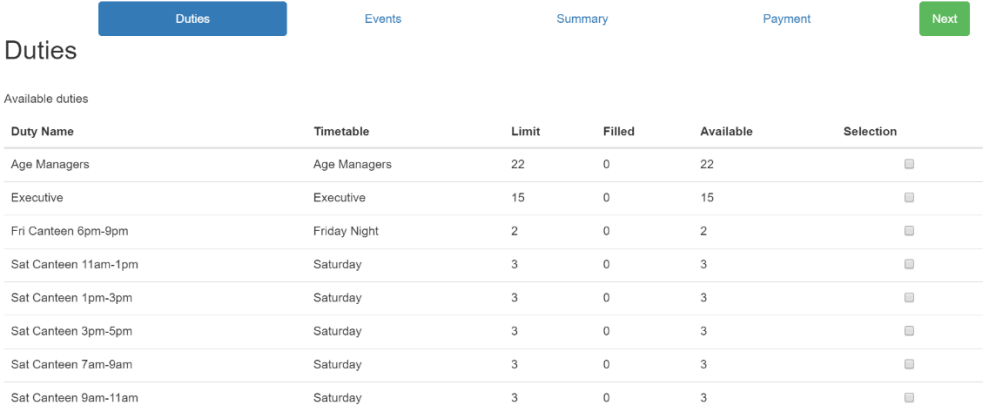

#### Step 5 – select the events you wish to nominate for

In this example there is only 1 event option to nominate for each athlete.

For the centre championships athletes can select up to 4 events. If you have not competed in the event 3 times this season you will ineligible to enter this event.

#### Nomination - ZONE PAYMENT and DUTY ROSTER 13 Dec 2019

Hosted By: Port Hacking | Nominating From: Port Hacking

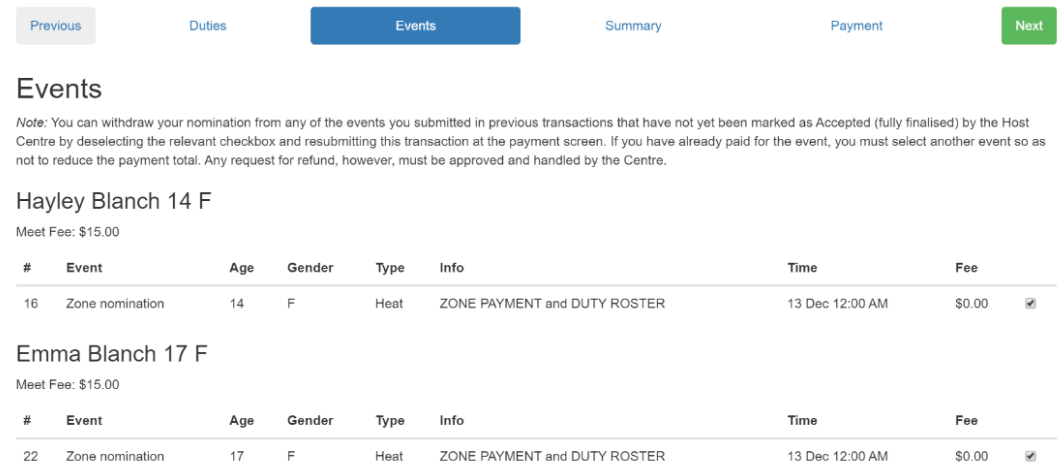

## Step 6 - you will receive a summary listing your duty and athletes entered and the events you selected.

# Nomination - ZONE PAYMENT and DUTY ROSTER 13 Dec 2019

Hosted By: Port Hacking | Nominating From: Port Hacking

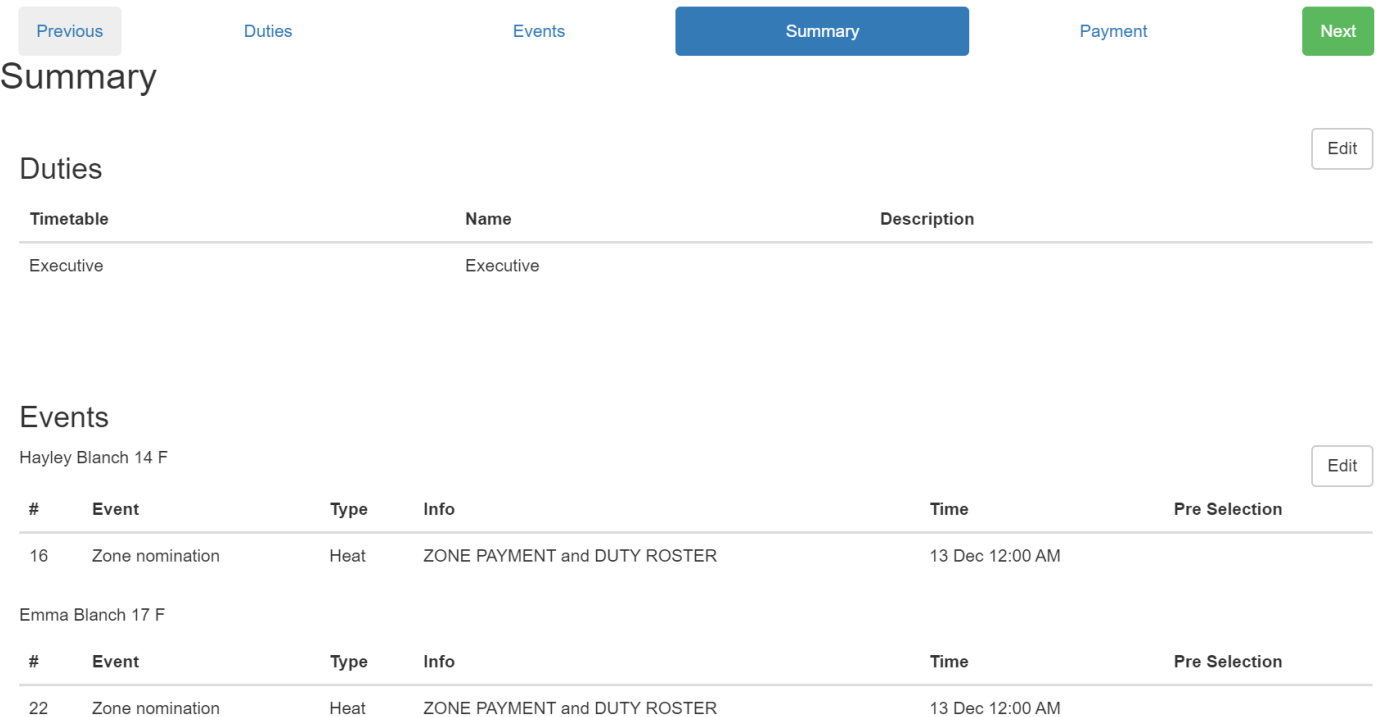

## Step 7 - make payment via PAYPAL or CREDIT CARD. If you do not make a payment you have missed a step (Step 5). If payment isn't made the nomination is not received.

# Nomination - ZONE PAYMENT and DUTY ROSTER 13 Dec 2019

#### Hosted By: Port Hacking | Nominating From: Port Hacking

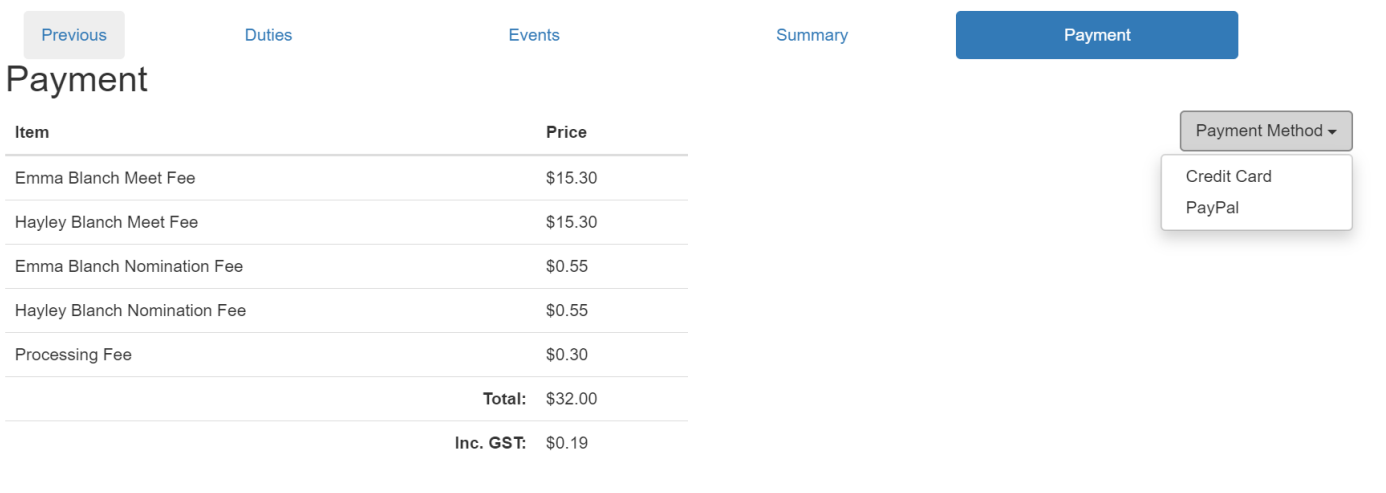

Discount Code

Step 8 – you will receive an email confirmation listing your duty and events. If you go back in to change your events you will receive a new email confirmation each time. While you can add another duty it will not take off the old one. If you do add a duty you need to email the club to take off the old duty so it goes back into the pool to be re selected.